## **メールアドレスを変更する場合**

## **KOSMO Web に登録したメールアドレスを変更する場合は、以下の手順で行ってください。**

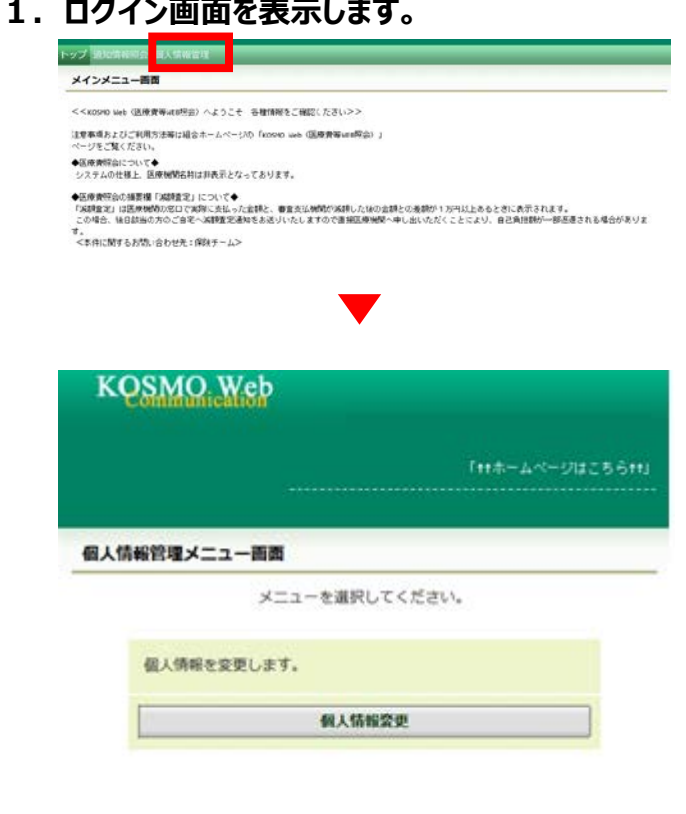

**①KOSMO Web のメインメニュー画面左上の 「個人情報管理」をクリックします。**

**②個人情報管理メニュー画面の「個人情報変更」 をクリックします。**

**2.個人アカウント管理画面が表示されます。**

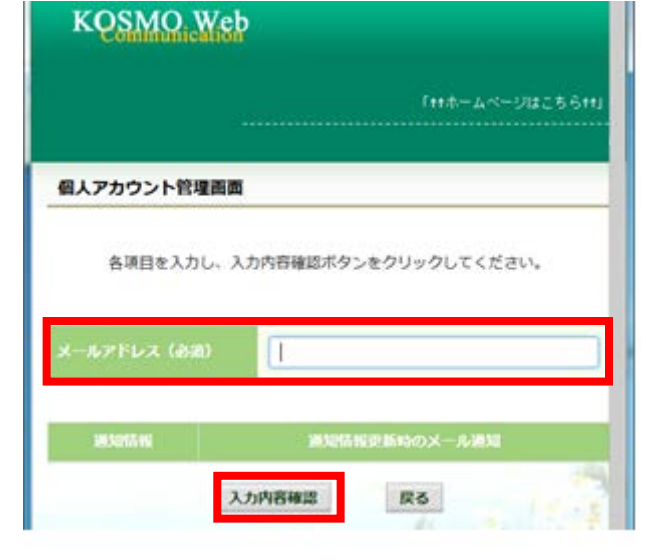

**③新しい「メールアドレス」を入力します。 ④「入力内容確認」ボタンをクリックします。**

- **※医療費等の情報が更新された際には、 webmaster@kosmoweb.jpからメールが届きます。 受信メールのドメイン指定等、受信設定でフィルタ をかけている方は、「実行」ボタンをクリックする前に、 受信設定の変更もお願いいたします。**
- **⑤入力内容に誤りがなければ「実行」ボタンをクリック します。**
- **⑥「処理が正常に終了しました。」と表示されます。**

## **以上**